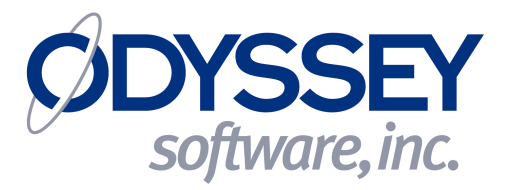

# AppCenter™ 2.0 For Windows Mobile

# Getting Started Guide For Symbol/Motorola Devices

## AppCenter 2.0 for Windows Mobile Getting Started Guide (Symbol/Motorola)

- 1. AppCenter Installation
	- a. Required files
		- b. Optional files
- 2. Upgrading from a Previous Version
- 3. Cold Boot Recovery Instructions
	- a. Files and locations
	- b. Windows Mobile 5/6 considerations

### Section 1 – AppCenter Installation

AppCenter™ consists of several executable and configuration files. Some of these files are required to be loaded on the mobile device and/or created on the mobile device. Creation of any necessary files on the device is automatic.

### A. Required Files

The Symbol/Motorola build of AppCenter requires that only the AppCenter EXE file be present to initially launch AppCenter on a Symbol/Motorola-approved mobile device. When AppCenter runs for the first time it will create the AppCenter.CFG file which contains the default Administration password of "symbol". The initial launch will also create the AppCenter-User.CFG file which contains all the default pre-approved applications. The two CFG files will be created in the same folder as the AppCenter EXE file unless the –config option has been used when launching AppCenter.

#### B. Optional Files

The creation of the AppCenter configuration options has been moved to a separate executable file called AppCenterAdmin.EXE. This executable is only used to configure AppCenter and is not required during normal operation.

## Section 2 – Upgrading from a Previous Version

AppCenter 2.0 introduces a new method for storing its configuration information. AppCenter no longer depends on registry entries to be available and re-created upon cold boot to control the list of approved applications. Configuration settings are now located in a text-based configuration (AppCenter-User.CFG) file. This file can be edited with any text editor and placed on a device to modify the configuration. AppCenter must be restarted in order to use the new configuration settings. Any changes made through the AppCenter Admin utility will be automatically saved to the AppCenter configuration file.

When AppCenter 2.0 is run on a device with a previous version it will automatically read the AppCenter registry entries and dynamically create the appropriate AppCenter-User.CFG file.

### Section 3 – Cold Boot Recovery Instructions

There are a couple of steps required in order to make AppCenter and its configuration survive a cold reset.

### A. Files and locations

Locate the appropriate AppCenter files for your device based on Windows operating system – Pocket PC 2002, Pocket PC/ Windows Mobile 2003, or Windows Mobile 5-6. Additionally copy the AppCenterAdmin EXE file to the /Application folder if you would like to perform AppCenter configuration on this device.

AppCenter ships with two additional files that can be used to help launch AppCenter during a cold/warm reset. The AppCenter CPY file can be used during a cold boot to copy AppCenter, the Admin program, and corresponding shortcuts to the recommended folders on the device. The included CPY file will copy the EXE files to the /Windows folder and a shortcut to the /Windows/StartUp and /Windows/Start Menu/Programs folder. The CPY file should be copied to the /Application folder on the device.

The AppCenter and AppCenterAdmin shortcut (LNK) files are preset to launch AppCenter from the /Windows folder and instruct AppCenter to locate the configuration (CFG) file in the /Application folder. This way any changes made to the AppCenter configuration will

be saved on a non-volatile partition and will then survive subsequent cold resets. Copy the two LNK files to the /Application folder on the device.

#### B. Windows Mobile 5/6 considerations

Windows Mobile 5/6 devices require a different installation approach in order to make AppCenter cold boot persistent. There are two options available.

#### Option # 1

To use the CAB file method for deployment perform these steps:

- 1. Copy Install-AppCenter.RUN from the /Reset/WM5-6/Option1 folder to the /Application/StartUp folder.
- 2. Copy the appropriate CAB file for your device to the /Temp folder.
- 3. Copy any AppCenter saved preferences (AppCenter-User.CFG) file to the /Application folder. This file can be created from Admin mode to save the current settings. The file will be saved to the /Application folder automatically.
- 4. Warm reset the device.
- 5. Warm reset the device again.
- 6. AppCenter should now be running.

#### Option #2

To use the file method for deployment perform these steps:

- 1. Copy the appropriate AppCenter and AppCenterAdmin EXE files for your device platform to the /Application folder. a. WM 2005 folder – MC9090 devices
- 2. Copy AppCenter.RUN and RegMerge\_PlatID.RUN from the /Reset/WM5-6/Option2 folder to the /Application/StartUp folder.
- 3. Rename the appropriate security REG file from the PlatformReg folder to AppCenterPlat.REG and copy this file to the /Application folder. Refer to the RegFile-Readme.TXT file for information on what REG file is required for your device.
- 4. Copy any AppCenter saved preferences (AppCenter-User.CFG) file to the /Application folder. This file can be created from Admin mode to save the current settings. The file will be saved to the /Application folder automatically.
- 5. Warm or cold reset the device.